## Welcome to Helper 9 Installation Instructions

## **Table of Contents**

| How to Install the Helper Software                                     | 1  |
|------------------------------------------------------------------------|----|
| How to Run the Helper Transfer Utility                                 | 7  |
| Setting up the Helper Server Software                                  | 9  |
| Setting up the Helper Program to Synchronize an External Calendar      | 12 |
| How to Synchronize with Outlook Calendar                               | 14 |
| How to Synchronize with Google Calendar                                | 15 |
| How to Synchronize with Yahoo Calendar                                 | 16 |
| How to Synchronize with iPhone Calendar                                | 17 |
| Enabling the Email Reminders Option                                    | 18 |
| Setting up the patient Facesheet                                       | 19 |
| How to remove all the preselected favorites from the Diagnosis Library |    |

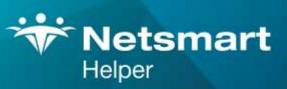

#### www.ntst.com

4950 College Boulevard Overland Park, KS 66211 800.343.5737 | Fax: 888.965.4021 myaccount@helper.com

### How to Install the Helper Software

First you will need to install the proper version of Helper. Below are the links you need.

For a networked installation use this link for both the server computer and the workstations that are connecting to the server.

Helper Networked

If you are using Helper on just a single computer use the link below.

Helper Standalone

Click on the link and follow the installation instructions.

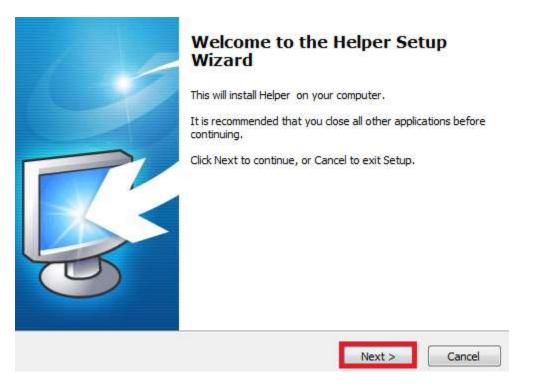

| J Setup - Helper                                                                                                    |                           |
|----------------------------------------------------------------------------------------------------|---------------------------|
| License Agreement<br>Please read the following important information before continui                                                                                                    | ing.                      |
| Please read the following License Agreement. You must accept agreement before continuing with the installation.                                                                                                    | the terms of this         |
| Helper Software End User License Age<br>Agreement made between Netsmart Technologies, Inc.,<br>corporation with offices at 4950 College Boulevard, Over<br>Kansas 66212, (hereinafter referred to as "Netsmart") and<br>inafter referred to as "Licensee").<br>Contents: | a Delaware<br>rland Park, |
| - Master Agreement                                                                                                    | <b>T</b>                  |
| I accept the agreement                                                                                                    |                           |
| stsmart Technologies                                                                                                    |                           |
| < Back                                                                                                    | Next > Cancel             |

Click 'I accept the agreement'. Then click 'Next'. If this you are installing Helper on a new Computer, click YES. If you ae upgrading an existing version click No.

| 弱 Setup - Helper                                                                  |               |
|-----------------------------------------------------------------------------------|---------------|
| Installation Questions<br>Please answer the following question before continuing. | <b>S</b>      |
| Is this the first time you are installing Helper on this computer?                |               |
|                                                                                   |               |
|                                                                                   |               |
| Netsmart Technologies                                                             | Next > Cancel |

### Click Next

You will not see this option if you are installing a standalone system.

| Installation Questions      |                           |       |  |
|-----------------------------|---------------------------|-------|--|
| Please answer the followin  | g question before continu | uing. |  |
| Is this computer going to b | e used as the Helper Ser  | ver?  |  |
| • Yes                       |                           |       |  |
| © No                        |                           |       |  |
|                             |                           |       |  |
|                             |                           |       |  |
|                             |                           |       |  |
|                             |                           |       |  |
|                             |                           |       |  |
| smart Technologies          |                           |       |  |

### Click on 'Yes' and then click on 'Next'. (Note: If this is not the server PC click on 'No')

| Select Destination Location<br>Where should Helper be installed?         |                             | <b>R</b>         |
|--------------------------------------------------------------------------|-----------------------------|------------------|
| Setup will install Helper into the foll                                  | owing folder.               |                  |
| To continue, click Next. If you would like to                            | select a different folder,  | dick Browse.     |
| C:\Program Files (x86)\Netsmart\Helper                                   |                             | Browse           |
| At least 120.8 MB of free disk space is requi<br>Netsmart Technologies — |                             |                  |
|                                                                          | < <u>B</u> ack Next         | : > Cancel       |
| Click <b>Next</b>                                                        |                             |                  |
| Select Start Menu Folder<br>Where should Setup place the program's sh    | ortcuts?                    | <b>S</b>         |
| Setup will create the program's sho                                      | ortcuts in the following St | art Menu folder. |
| To continue, click Next. If you would like to                            | select a different folder,  | click Browse.    |
| Helper Software                                                          |                             | Browse           |
|                                                                          |                             |                  |
| Netsmart Technologies                                                    |                             |                  |
|                                                                          | < <u>B</u> ack Next         | t > Cancel       |

### Click Next

| Select Additional Tasks<br>Which additional tasks should be performed?                                                                                                    |  |
|----------------------------------------------------------------------------------------------------|--|
| Select the additional tasks you would like Setup to perform while installing Helper, then<br>dick Next.<br>Additional icons:<br>Create a desktop icon<br>Create a Quick Launch icon |  |
| etsmart Technologies                                                                                                    |  |

Select the checkbox beside **Create a desktop icon**. If you'd like you can also select **Create a Quick Launch icon**. Then click '**Next**'

| R     | eady to Install<br>Setup is now ready to begin installing Helper on your computer.                           | R.    |
|-------|----------------------------------------------------------------------------------------------------|-------|
|       | Click Install to continue with the installation, or click Back if you want to review or change any settings. |       |
|       | Destination location:<br>C:\Program Files (x86)\Netsmart\Helper<br>Start Menu folder:                        | *     |
|       | Helper Software<br>Additional tasks:<br>Additional icons:                                                    |       |
|       | Create a desktop icon                                                                                        | Ŧ     |
|       | 4                                                                                                    |       |
| Vetsm | art Technologies                                                                                             | ancel |

Click on '**Install'.** The program will now be installed. Depending on your computer's security settings, you may see the screen below. If you do not see the screen below, skip to page 9.

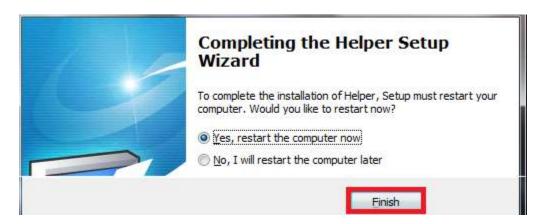

Click on '**Finish**'. Once the computer restarts, you will need to run the Helper Transfer utility. The next steps will explain that process.

## How to Run the Helper Transfer Utility.

Go to the Windows start button, this is typically the ICON on the bottom left of the screen. After clicking on it, go to either All Apps or All Programs. Find Helper Software and click on Helper Transfer.

| <b>(</b> ) | We highly recommend that all other applications be closed prior to running the transfer. |
|------------|------------------------------------------------------------------------------------------|
|            | OK                                                                                       |

Click 'OK' on the first screen.

| WARNING - READ BEFORE PROCEEDING                                                                                                    |
|----------------------------------------------------------------------------------------------------|
| This procedure will update your current database to the new format needed to run Helper. If this procedure does not succeed, your database will be inoperable. In this situation, you will need to restore your database from a backup. |
| You MUST backup your database before proceeding. We<br>recommend you backup to your hard drive and name the backup<br>'Before Transfer'.                                                                                                |
| If for some reason this transfer is not successful then you will use the backup to restore your database.                                                                                                    |
| BACKUP YOUR DATA !!!                                                                                                    |
| OK                                                                                                    |

If you haven't already made a backup of your Helper data, close this Transfer utility and make a backup. Once the backup is completed restart the Transfer utility. Click '**OK**' on this Warning Screen.

| To series and the series of the series of th | Welcome to Helper's Transfer Utility<br>This procedure will transfer your v6.1 or later data to the current format. It is<br>recommended that you backup your data prior to continuing. |
|----------------------------------------------------------------------------------------------------|----------------------------------------------------------------------------------------------------|
|                                                                                                    | ntly using data in <b>C:\ProgramData\Netsmart\Helper\Data\</b> . If this is not correct<br>d run the Helper Data Setup utility to configure Helper to use a different location.         |
| Begin T                                                                                                    | Progress       ncel     Finished - Exit the transfer and run Helper.                                                                                                    |
|                                                                                                    | Help Exit                                                                                                    |

Click on Begin Transfer. When it is complete, click on **'Exit'**. You will now be on the Windows Desktop.

## Setting up the Helper Server Software.

(Note: This section is only for a new installation and the Server PC or on a Standalone installation. Workstation computer will not have to do this step.)

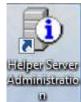

Click on the desktop icon to start the Helper Server Admin program.

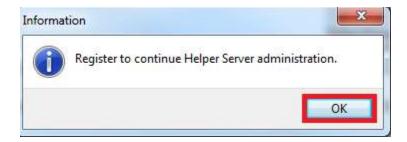

### Click on **OK**.

| Database Server | Registration                                                                                                    |
|-----------------|----------------------------------------------------------------------------------------------------|
| Registration    | This server is registered for                                                                                                    |
|                 | 0 Workstations                                                                                                    |
|                 | Update this server's registration information                                                                                                    |
|                 | You have the option of using an existing <b>internet connection</b> to<br>automatically complete this step or, if the Server computer does not<br>have an internet connection, you may <b>call</b> a Netsmart representative<br>to complete the registration. |
|                 | Register online                                                                                                    |
|                 |                                                                                                    |

### Click on Register Online.

| <b>?</b>    | <b>Register Products Online</b><br>This process will use an existing internet connection to automatically register<br>the correct amount of workstations. |
|-------------|----------------------------------------------------------------------------------------------------|
| To register | products online, fill in the required information and click the <b>Register</b> button.                                                                   |
|             | Customer Id Zip Code                                                                                                    |
|             |                                                                                                    |

Enter your 6-digit Helper Customer Id/Account number and 5-digit Zip Code and then click '**Register**'

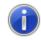

You have successfully registered the Helper Server for 2 workstations.

To complete the installation, you need to register Helper on one workstation.

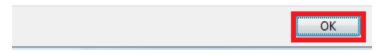

You should now see the above screen and click **OK**. If you do not get the above screen after clicking on Register, please email Helper Support at support@helper.com with a Subject Line of 9.1 Registration.

(Note: You will not need to Register Helper on a Workstation)

You will now be at the Helper Server Administrator screen.

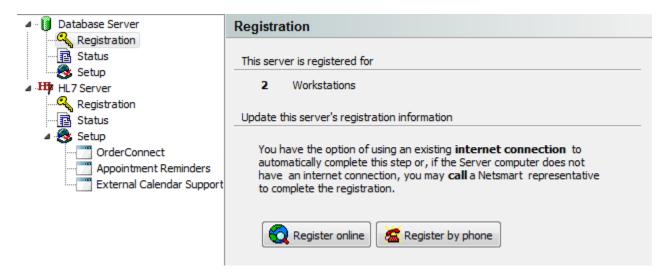

If you are going to be using the Appointment Reminder feature,

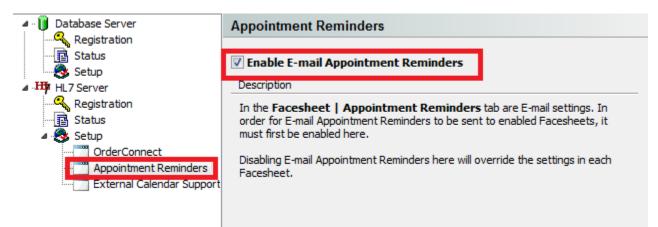

Click on 'Appointment Reminders' on the left. Then click on the checkbox beside Enable E-Mail Appointment Reminders.

If you are going to be using Calendar Synchronizing feature,

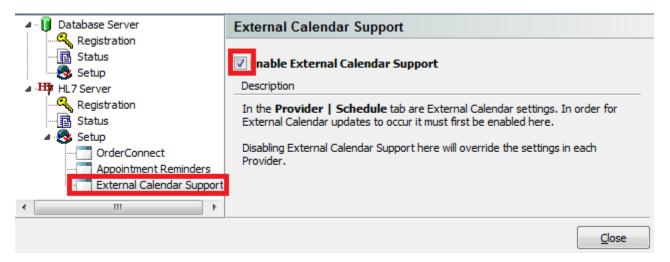

Click on 'External Calendar Support' on the left. Then click on the checkbox next to Enable External Calendar Support.

Click on 'Close'.

You are now ready to start the Helper setup section.

# Setting up the Helper Program to Synchronize an External Calendar

On the main Helper screen, click on 'Setup'. Select 'Libraries' from the drop down menu.

| Preferences<br>ClaimsConner<br>Multi-User Set<br>Change Passw | tup arch Hid<br>vord 🔽 Acco | CC Ledger Medicatio       | ns Billing       | ERA Reports   |
|---------------------------------------------------------------|-----------------------------|---------------------------|------------------|---------------|
| Force columns to                                              |                             | arch, click in any column | and begin typing | Edit Faceshee |
| Account #                                                     | Last Name<br>Bbbbb          | First Name<br>Bbbbb       | Active           | Progress Note |

Once the list of Libraries is displayed, click on '**Therapists**'. On the Therapists screen, select the name Therapist for which you wish to use Calendar Syncing. Then click on '**Edit**' on the bottom of the Window.

| Primary                                                                                                    | ^ T | her   | apist    | is i         |              |        |                    |           |         |    |          |       |
|----------------------------------------------------------------------------------------------------|-----|-------|----------|--------------|--------------|--------|--------------------|-----------|---------|----|----------|-------|
| Accounts<br>Facilities                                                                                          | Т   | o sea | arch, di | ick in any c | column and   | begin  | typing             |           |         |    |          |       |
| - Insurance Companies<br>- Lawyers                                                                              |     | Drag  | a colur  | nn header    | here to gro  | oup by | / that column      |           |         |    |          |       |
| Medications                                                                                                    | Ģ   | ID    | Status   | Last Name    | e First Nam  | e MI   | Address 1          | Address 2 | City    | St | Zip Code | Phone |
| - Programs                                                                                                    |     | A     |          | Johnson      | Thomas       |        | 4950 College Blvd. |           | Overlan | KS | 6621116  |       |
| Therapists                                                                                                    |     | C     |          | Ryan         | Lack 🖌       |        | 4950 College Blvd. |           | Overlan | KS | 6621116  |       |
| · Scheduler<br>Categories                                                                                       |     |       |          |              |              |        |                    |           |         |    |          |       |
| Priorities     Other     Adjustment Categories     Billing Messages     Methods of Payment     Outcome Measures |     |       |          | -            | <u>E</u> dit |        | Print              | -         |         |    |          |       |

On the Therapist screen, click on the '**Schedule**' tab. Click on the checkbox to the left of **Enable external calendar support**. Finally, click on the link "**Copy URL to Clipboard**" button. You can now save this screen and proceed to set up your specific calendar to synchronize.

| eneral Claim Settings                                                                                                    | Supervisor Sche                                                                                                    | edule Credit Card Info.                                                                                                    |                           |
|----------------------------------------------------------------------------------------------------|----------------------------------------------------------------------------------------------------|----------------------------------------------------------------------------------------------------|---------------------------|
| The following info                                                                                                    | rmation is used i                                                                                                    | in the scheduler to identify working hours                                                                                                   | xtra Info                 |
| for this Therapist.                                                                                                    |                                                                                                    |                                                                                                    | e Sc <u>h</u> edule       |
|                                                                                                    | Beginning of day                                                                                                    | /: 09:00 AM                                                                                                    |                           |
|                                                                                                    | End of day                                                                                                    | 7: 5:00 PM                                                                                                    |                           |
| external calendar                                                                                                    | using the standa                                                                                                    | o provide schedule information to an<br>rd iCal format. When enabled, one week                                                               |                           |
| external calendar<br>prior to the currer<br>to date in your ext<br>instructions in imp                                           | using the standa<br>It date and two n<br>ernal calendar. F                                                                  | rd iCal format. When enabled, one week<br>nonths after the current date will be kept up<br>Refer to your calendar application for            |                           |
| external calendar<br>prior to the currer<br>to date in your ext<br>instructions in imp                                           | using the standa<br>It date and two n<br>ernal calendar. F<br>orting an iCal ca<br>calendar support                         | rd iCal format. When enabled, one week<br>nonths after the current date will be kept up<br>Refer to your calendar application for            | Save                      |
| external calendar<br>prior to the curren<br>to date in your ext<br>instructions in imp<br>Enable external<br>URL: https://calsyn | using the standa<br>it date and two n<br>iernal calendar. F<br>orting an iCal ca<br>calendar support<br>nc.netsmartcloud.co | rd iCal format. When enabled, one week<br>nonths after the current date will be kept up<br>Refer to your calendar application for<br>lendar. | Save<br>ave & <u>A</u> dd |

## How to Synchronize with Outlook Calendar

Open your Outlook program and click the Calendar option at the bottom of the page.

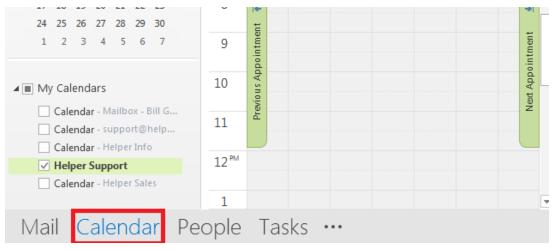

### Go to 'Add Calendar' and select From Internet from the submenu

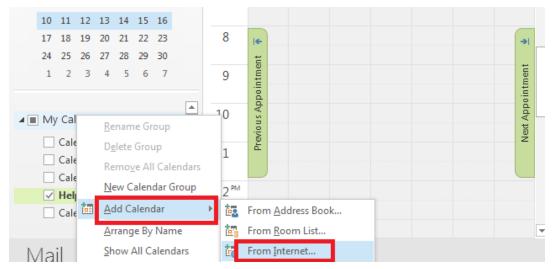

On the following screen, right-click and paste the URL (this was copied from Helper) into the text box displayed below. Finally click on '**OK**'.

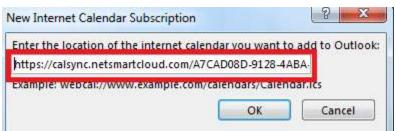

You should now have access to your Helper Calendar.

## How to Synchronize with Google Calendar

Open your Google Calendar. On the left of the page go to '**Other calendars**'. Click on the drop down arrow to the right and select '**Add by URL**' from the list.

| Calendar                                                                                                    | Today                             | < >           | Day   | Veek Month | 4 Days | Agenda | More • 🗘 • |
|----------------------------------------------------------------------------------------------------|-----------------------------------|---------------|-------|------------|--------|--------|------------|
| CREATE                                                                                                    | Sun                               | Mon           | Tue   | Wed        | Thu    | Fri    | Sat        |
| March 2016 〈 〉<br>SMTWTFS                                                                                                    | 28                                | 29            | Mar 1 | 2          | 3      | 4      | 5          |
| 28     29     1     2     3     4     5       6     7     8     9     10     11     12       13     14     15     16     17     18     19       20     21     22     23     24     25     26 | 6                                 | 7             | 8     | 9          | 10     | 11     | 12         |
| 27 28 29 30 31 1<br>3 4 5 6 7 8<br>My calendars                                                                                                    | Browse I                          | end's calenda |       |            | 17     | 18     | 19         |
| Bill Gallagher<br>Birthdays<br>Tasks                                                                                                    | Add by U<br>Import ca<br>Settings | 100 C         |       |            | 24     | 25     | 26         |
| Other calendars  Add a friend's calendar Holidays in United St                                                                                                    | 21                                | 28            | 29    | 30         | 31     | Apr 1  | 2          |

On the following screen, paste the URL from Helper into the text box labeled **URL:** Then click on 'Add Calendar'.

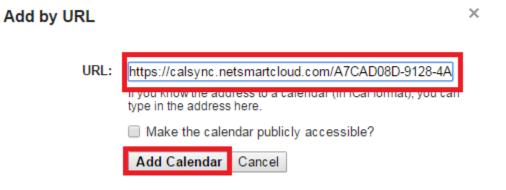

### How to Synchronize with Yahoo Calendar

Open your Yahoo Calendar. On the left side of the page, click on '**Others'** and select '**Follow Other Calendars'**.

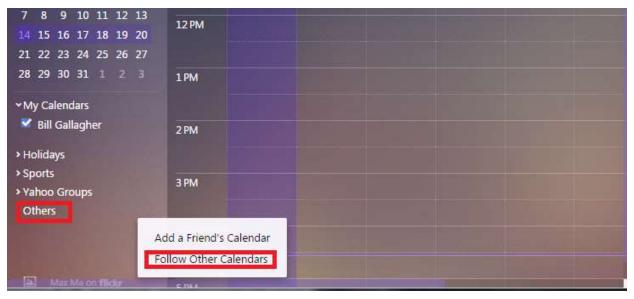

From the Following screen, paste in the URL from Helper next to the text box labeled '**iCal Address'**. Then click on 'Continue'

| Helper       |                                                   |
|--------------|---------------------------------------------------|
| iCal Addres: | https://calsync.netsmartcloud.com/2BA2A6CE-77C    |
| Color        |                                                   |
| Refresh      | Automatically <b>T</b>                            |
| Remind       | 30 minutes before                                 |
| and          | No Reminder                                       |
|              | <ul> <li>Mail</li> <li>Yahoo Messenger</li> </ul> |
|              | Mobile/Desktop                                    |
|              |                                                   |
| Continue     | Cancel                                            |

## How to Synchronize with iPhone Calendar

First you need to copy the URL from the Therapist Library.

| General Claim Settings Supervisor Schedule Credit Card Info.                                                                                                    | 1.02         |
|----------------------------------------------------------------------------------------------------|--------------|
| The following information is used in the scheduler to identify working hours                                                                                                    | Extra Info   |
| for this Provider.                                                                                                    | Fee Schedule |
| Beginning of day: 09:00 AM                                                                                                    |              |
| End of day: 5:00 PM                                                                                                    |              |
| The following information is used to provide schedule information to an                                                                                                    |              |
| The following information is used to provide schedule information to an external calendar using the standard iCal format. When enabled, one week prior to the current date and two months after the current date will be kept up to date in your external calendar. Refer to your calendar application for instructions in importing an iCal calendar. | Save         |
| external calendar using the standard iCal format. When enabled, one week<br>prior to the current date and two months after the current date will be kept up<br>to date in your external calendar. Refer to your calendar application for<br>instructions in importing an iCal calendar.                                                                |              |

Edit the Therapist name and go the '**Schedule'** tab. Then click on '**Copy URL to Clipboard'**.

Now click 'Save'.

Next, create an email and paste the URL into it. Send it to an email address that you can get to on the iPhone.

From the iPhone, open the email you sent. Use the iPhone copy feature to copy the URL. Go to Settings, and select **Mail, Contacts, Calendars**. From the list, select Add Account and select **Other**. Now go to **Add Subscribed Calendar**. Paste the URL in for the server location. You may see a warning regarding "Cannot Connect Using SSL". Click **Continue**. Enter a description for the calendar. Click **Next** in the upper right then save the entry.

Now, if you open the iPhone Calendar it will display your appointments. This may take a while for the initial synchronizing.

## **Enabling the Email Reminders Option.**

### Setting up the Preferences Library.

| On the main Helper Screen, |                |                                            |                |      |             |  |  |
|----------------------------|----------------|--------------------------------------------|----------------|------|-------------|--|--|
| Setup Utilities Web        | Register Help  | Exit                                       |                |      |             |  |  |
| Libraries Ctrl+            | L 📑            | /150                                       | =              |      | Æ.          |  |  |
| Preferences                |                | See 19 19 19 19 19 19 19 19 19 19 19 19 19 |                |      |             |  |  |
| ClaimsConnect              | insactions CCI | Ledger Medications                         | Billing        | ERA  | Reports     |  |  |
| Multi-User Setup           | arch Hide Pa   | tients                                     |                |      |             |  |  |
| Change Password            | Account :      | # 📝 SSN                                    |                |      | Facesheet   |  |  |
| A                          | Search         | 1                                          |                |      | rocencer    |  |  |
| Force columns to fit.      | To search      | , click in any column and                  | d begin typing | Edit | t Facesheet |  |  |
| Account #                  | Last Name      | First Name                                 | Active 🖵       |      |             |  |  |
| A                          | Bbbbb          | Bbbbb                                      | <b>V</b>       | Pro  | gress Notes |  |  |

Click on 'Setup' the select 'Preferences'.

| General<br>Features<br>Screens & Sounds                                                                                              | Facesheet Use the following default      | s when adding a new Facesheet                                  |     |  |
|----------------------------------------------------------------------------------------------------|------------------------------------------|----------------------------------------------------------------|-----|--|
| Libraries<br>Defaults                                                                                                    | Facility:                                | E. A. P. Boston<br>BSI Psychological<br>Jonathan Barrister, JD |     |  |
| Session     Payment     Adjustment     Insurance Library     Scheduler     Managed Care     Credit Card Processing     ClaimsConnect |                                          | Derry School District                                          |     |  |
|                                                                                                    | Referring Physician:                     |                                                                |     |  |
|                                                                                                    |                                          | Johnson, Thomas                                                |     |  |
|                                                                                                    | Discount Amount:<br>State:<br>Area Code: | \$0.00<br>Zip Code:                                            |     |  |
|                                                                                                    | Appointment Reminders:                   | 2 days prior to their next appointme                           | ent |  |

Click on '**Facesheet**' on the left. On the bottom right, enter the number of days you'd like the reminder sent prior to the appointment reminder go out. Click '**Save**'.

## Setting up the patient Facesheet

| <u>Setup</u> <u>U</u> tilities <u>W</u> eb | Register <u>H</u> elp | E <u>x</u> it   |              |             |         |               |
|--------------------------------------------|-----------------------|-----------------|--------------|-------------|---------|---------------|
| Scheduler MC Auth.                         | Transactions CC       | Ledger Me       | dications    | Eilling     |         | Reports       |
| Basic Search Advance                       | d Search Hide P       | atients         |              |             |         |               |
| Last Name First N                          | lame 🔽 Account        |                 |              |             | Add     | d Facesheet   |
| Force columns to fit.                      | To searc              | h, click in any | column and b | egin typing | 💶 🖬 Edi | t Facesheet   |
|                                            | 36666                 | Bbbbb           | A            | ctive 🖵     | Pro     | gress Notes   |
|                                            |                       |                 |              |             | Acc     | count Balance |
|                                            |                       |                 |              |             | Add     | d Sessions    |

From the main Helper screen select a Patient and click on 'Edit Facesheet'.

| Patient Information: Ccccc Ccccc                                                                                                    | ×                                                                                                    |
|----------------------------------------------------------------------------------------------------|----------------------------------------------------------------------------------------------------|
| Patient Library Links Appointment Reminders                                                                                                    | Facesheet                                                                                                    |
| If you want to send appointment reminders by email,<br>PLEASE READ THE FOLLOWING TO THE CONSUMER                                                                                                    | <ul> <li>Patient Info.</li> <li>Additional Resp.</li> <li>Parties</li> </ul>                                                                                                    |
| We can send you an appointment reminder by email. The appointment reminder will include only the date and time of your appointment and your service provider name. We will not encrypt the messages. Health care information sent by regular e-mail could be lost, delayed, intercepted, delivered to the wrong address, or arrive incomplete or corrupted. If you understand these risks and would like to receive an appointment reminder by email, I need you to confirm you accept responsibility for these risks, and will not hold us responsible for any event that occurs after we send the message.<br>By checking the box below that enables E-mail reminders and entering an E-Mail address, you acknowledge that you have received consent from the patient. | <ul> <li>Attachments</li> <li>Insurance Info</li> <li>Claim Info.</li> <li>Insurance Co.</li> <li>Billing Setup</li> <li>Defaults</li> <li>Billing</li> <li>Access Time &amp; Outcomes</li> </ul> |
| Enable E-mail Reminders for this patient          Send reminder       2       days prior to their next appointment         Recipient E-mail:       name@hotmai.com                                                                                                    | Save & Add                                                                                                    |
| <u>E</u> xtra Info                                                                                                    | Cancel                                                                                                    |

Click the tab at the top '**Appointment Reminders'**. At the bottom of the page, check the checkbox next to **Enable E-mail Reminders**. Enter the number of days prior to the appointment to send the reminder. (It will auto-fill with the setting entered in Preferences.) Enter the email address to send the reminder and click '**Save**'.

You have set up a reminder to be sent to this patient.

# How to remove all the preselected favorites from the Diagnosis Library

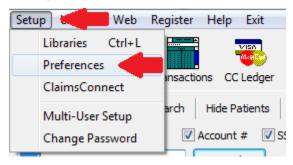

On the following screen, click in 'Libraries'. On the right, click on 'Remove All Favorites'. This will remove the all the favorites set up in the diagnosis library for all users. Then save the Preferences.

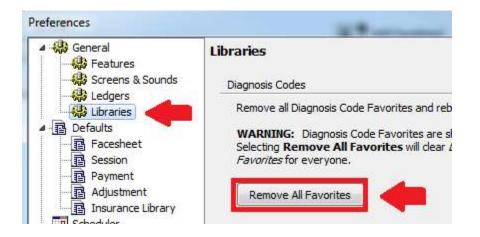